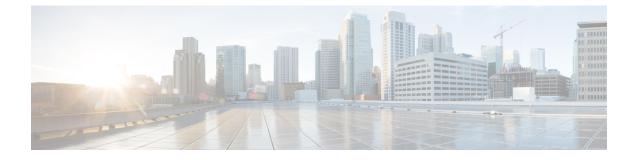

# **Provision a Routing Profile**

- Provision a Routing Profile, on page 1
- VPC Inventory Collection, on page 3

## **Provision a Routing Profile**

### Before you begin

Make sure that you have defined the following global network settings before provisioning a routing profile:

- Network servers, such as AAA, DHCP, and DNS. For more information, see Configure Global Network Servers.
- Device credentials, such as CLI, SNMP, HTTP, and HTTPS. For more information, see Configure Global CLI Credentials, Configure Global SNMPv2c Credentials, Configure Global SNMPv3 Credentials, and Configure Global HTTPS Credentials.
- IP address pools. For more information, see Configure IP Address Pools.
- SP profiles. For more information, see Configure Service Provider Profiles.

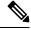

**Note** You must provision only a maximum of 15 routers at a time that have a routing profile with an associated template.

**Step 1** From the top-left corner, click the menu icon and choose **Provision**.

The Network Devices > Inventory window appears, and all the discovered devices are listed in this window.

**Step 2** To view devices available in a particular site, expand the Global site in the left pane, and select the site, building, or floor that you are interested in.

All the devices available in that selected site are displayed in the Inventory window.

- **Step 3** From the **Device Type** list, click the **Routers** tab, and from the **Reachability** list, click the **Reachable** tab to get a list of devices that are discovered and reachable.
- **Step 4** Check the check box next to the device name that you want to provision.

- Step 5 Click Assign under the site; the Assign Device to Site window appears. Click Choose a Site.
- **Step 6** From the **Actions** drop-down list, choose **Provision** > **Provision** Device.

To provision a router, do the following:

- Review the details in the Confirm Profile window, and click Next.
- Review the details in the Router WAN Configuration window.
  - If you selected Gigabit Ethernet as the line interface, click **O** and enter the WAN IP address if you select a static IP address. If you select DHCP, enter the IP address from the DHCP server. If the primary WAN is already configured using PnP, you can select **Do not Change** and select the interface that is configured as the primary WAN from the drop-down list.
  - If you selected cellular as the line interface, click **O**, choose **IP Negotiated**, select the **Interface Name** from the drop-down list, and enter the **Access Point Name** (**APN**). Depending on your service provider, check the **PAP** or **CHAP** check box.
  - Enter the IP SLA Address for the backup WAN interface when you have multiple service providers.

This window does not appear if you are provisioning a virtual router.

• Review the details in the Router LAN Configuration window, and click Next.

You can now select one L3 interface or one or multiple L2 interfaces from the Interface(s) drop-down list.

- Review the details in the Integrated Switch Configuration window, and click Next.
- Review the details in the **Summary** page.

#### Step 7 Click Deploy.

**Step 8** In the **Provision Devices** window, do the following to preview the CLI configuration:

- Click the Generate Configuration Preview radio button.
- In the Task Name field, enter a name for the CLI preview task and click Apply.
- In the Task Submitted pop-up, click the Work Items link.
- Note If you missed the Task Submitted pop-up, click the menu icon  $(\equiv)$  and choose Activities > Work Items.
- In the Work Items window, click the CLI preview task for which you submitted the configuration preview request.
- View the CLI configuration details and click **Deploy**.
- To immediately deploy the device, click the Now radio button, and click Apply.
- To schedule the device deployment for a later date and time, click the **Later** radio button and define the date and time of the deployment.
- In the Information pop-up, do the following:
  - Click Yes if you want to delete the CLI preview task from the Work Items window.
  - Click No if you want to retain the task in the Work Items window.
  - **Note** The CLI task will be marked as completed in the **Work Items** window. You can view the CLI configuration for this task, but you cannot deploy it again.

The **Provision Status** column in the **Device Inventory** window shows **SUCCESS** after a successful deployment. Click **SUCCESS** to see a detailed provisional log status.

## **VPC Inventory Collection**

After successful cloud inventory collection, the **Cloud** tab in the **Provision** section provides a view of the collected AWS VPC Inventory. The navigation on the left can be expanded to show the cloud regions for a cloud profile or access key. You can filter the left navigation items by keyword and click to see the VPCs just for the selected region or access key.

In the VPC Inventory view you can also click on a VPC to see more details about it, like the subnets and virtual instances in that VPC and some more details about them. AWS VPC inventory collection is scheduled to occur at the default interval for all inventory collection and can also be triggered on demand by using the **Sync** action from the gear menu for a cloud access key. The status of the inventory collection can be viewed by clicking on **Show Sync Status** in the **VPC Inventory** view.